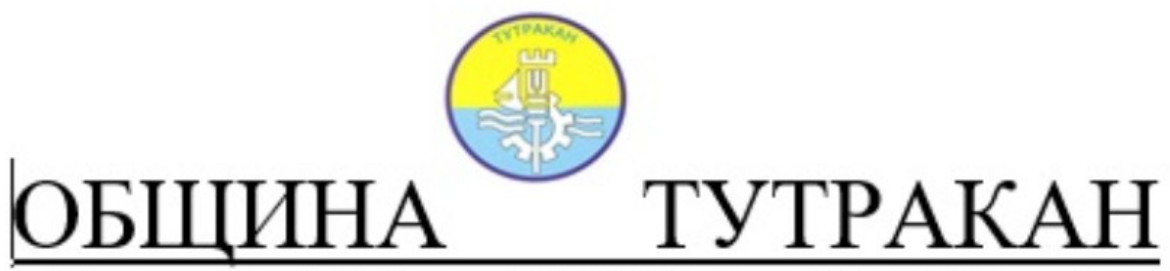

7600 Тутракан, ул. "Трансмариска" № 31, тел. 0866/60621, факс:0866/60636, e-mail: tutrakan@b-trust.org

Уважаеми съграждани,

Тук може да заплатите вашите задължения към "Местни данъци и такси", чрез платформата на [www.egov.bg](http://www.egov.bg/). За Ваше улеснение сме посочили стъпките, които трябва да следвате, за да заплатите данъчните си задължения към Община Тутракан по един лесен и удобен за Вас начин от всяка точка на страната.

Трябва да знаете, че преди да извършите каквото и да е плащане през виртуалния ПОС терминал на платформата [www.egov.bg](https://egov.bg/wps/portal/egov/nachalo) трябва да се **регистрирате** в нея. За целта изгледайте клипа с указания "Регистрация на физическо лице в Моето пространство и достъп до ресурсите на електронното управление" или клипа "Инструкция за регистрация на юридическо лице в Системата за сигурно евръчване" на МЕУ и направете Вашата регистрация.

Клип - [Регистрация на физическо лице в Моето пространство и достъп до ресурсите на електронното управление](https://youtube.com/watch?v=dtUYMTYpqYw&t=1s) Клип - [Инструкция за регистрация на юридическо лице в Системата за сигурно електронно връчване](https://www.youtube.com/watch?v=MCqoqBi-wrw) Клип - [ПРОВЕРКА И ЗАПЛАЩАНЕ НА МЕСТНИ ДАНЪЦИ И ТАКСИ през виртуалния ПОС терминал на платформата www.egov.bg](https://www.youtube.com/watch?v=5duqEOKhEIc) Вход за проверка и плащане в [Моето пространсво -](https://egov.bg/wps/portal/egov/vhod) egov.bg

За да ползвате услугите на платформата трябва да се идентифицирате по един от следните начини: Квалифициран електронен подпис КЕП, мобилен КЕП "Борика", Мобилен КЕП "Евротръст", ПИК на НАП, ПИК на НОИ.

**Благодарим Ви, че използвате електронния начин за разплащане!** 

#### *Указания*

1.Влезте в платформата за плащания на Министерство на електронното управление (МЕУ) – [egov.bg](http://www.egov.bg/)

2. Изберете бутон "Вход в Моето пространство"

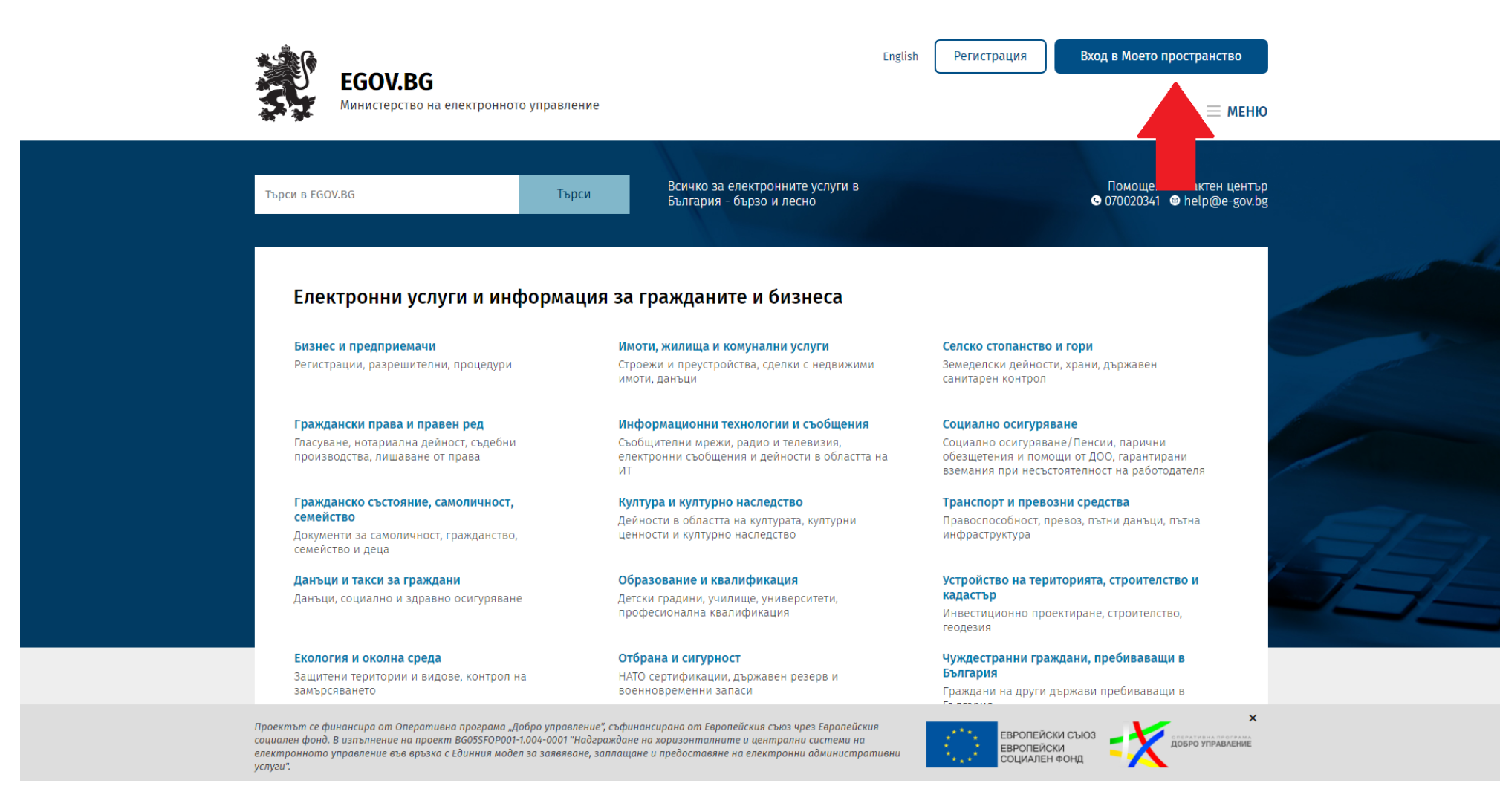

3. От падащото меню на бутон "Избор на средство за автентикация" изберете вида на идентификатора, с който искате да се идентифицирате. Въведете Вашата парола или код.

н

# Избор на средство за автентикация

Квалифициран Ел. Подпис КЕП

Мобилен КЕП Борика

Мобилен КЕП Евротръст

ПИК на НАП

ПИК на НОИ

допълнителните разпоредби на Закона за електронното управление при условията на § 5 от Наредбата за общите изисквания към информационните системи, регистрите и електронните адм. услуги.

4. След влизане във Вашия личен профил имате достъп до всички функционалности на Вашето лично пространство. За да проверите задължения и платите Вашите данъци изберете секция "Задължения".

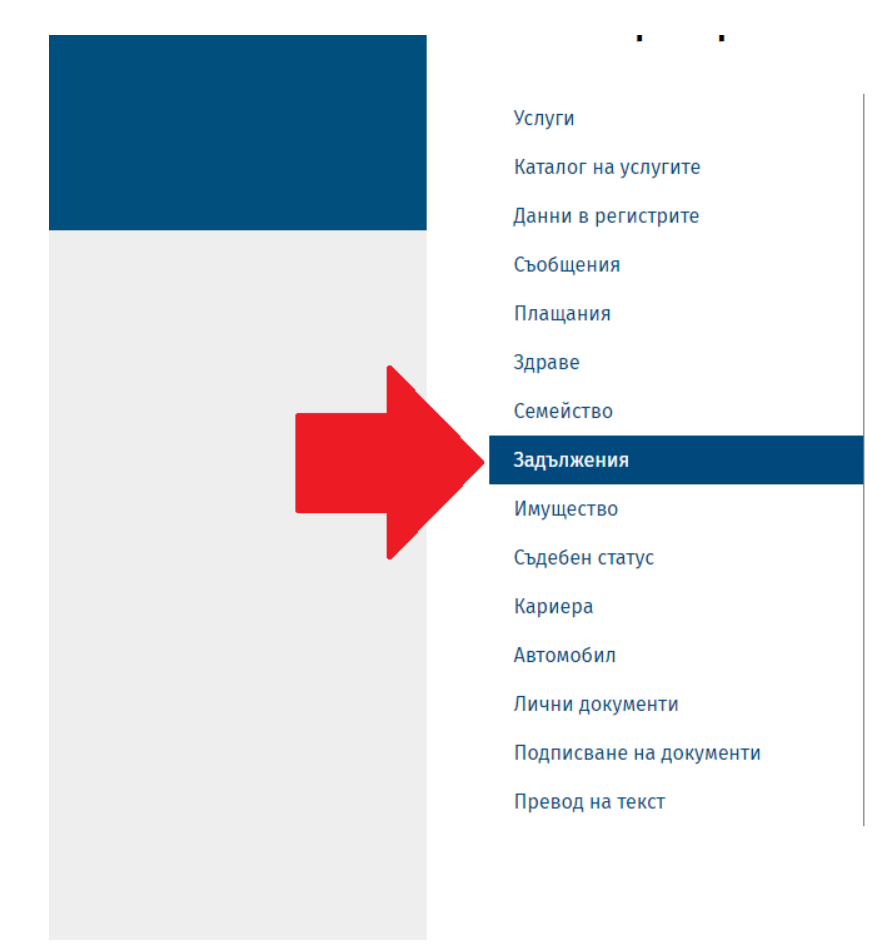

#### Проверка на задължения в еПлащане

Чрез системата Вие може да направите преглед на документите от еПлащане, както и да заплатите своите задължения и такси за предоставени услуги, когато се дължат такива, чрез кредитна или дебитна карта, чрез еРау или на гише в банков клон с платежно нареждане, както и с предоставен код за достъп.

ПРОДЪЛЖИ

## Информация от кредитен регистър

Ще бъдете пренасочени към страницата на Българска народна банка. Предоставяне на информация от Централния кредитен регистър по електронен път може да получи всяко лице, което разполага с квалифицирано удостоверение за квалифициран електронен подпис (КУКЕП).

ПРОДЪЛЖИ

#### Проверка и плащане на ФИШ

Ше бъдете пренасочени към Регистъра "Административно-наказателна дейност", откъдето може да направите Проверка за налични незаплатени документи за извършени нарушения на Закона за движението по пътищата и Кодекса за застраховането на лице по номер на свидетелство за управление на моторно превозно средство и ЕГН/ЛНЧ/ЛН.

ПРОДЪЛЖИ

## 5. Избирате раздел "Проверка на задължения за местни данъци и такси" и кликвате върху бутон "Продължи"

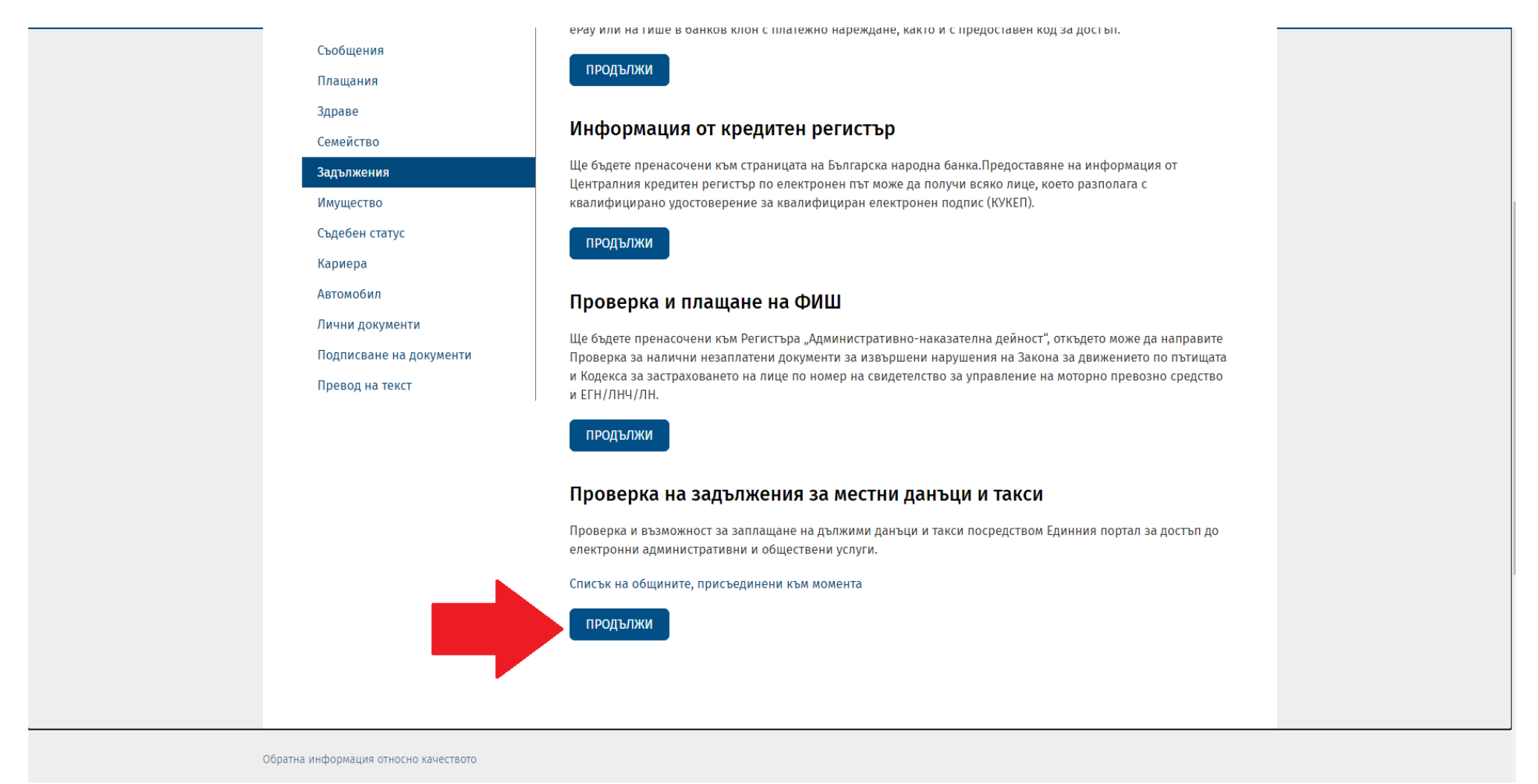

6. Визуализират се всички Ваши налични към момента данъци за плащане. За да преминете напред към плащане натиснете бутона "Плати", който се намира най-отдолу под списъка с изброените данъци.

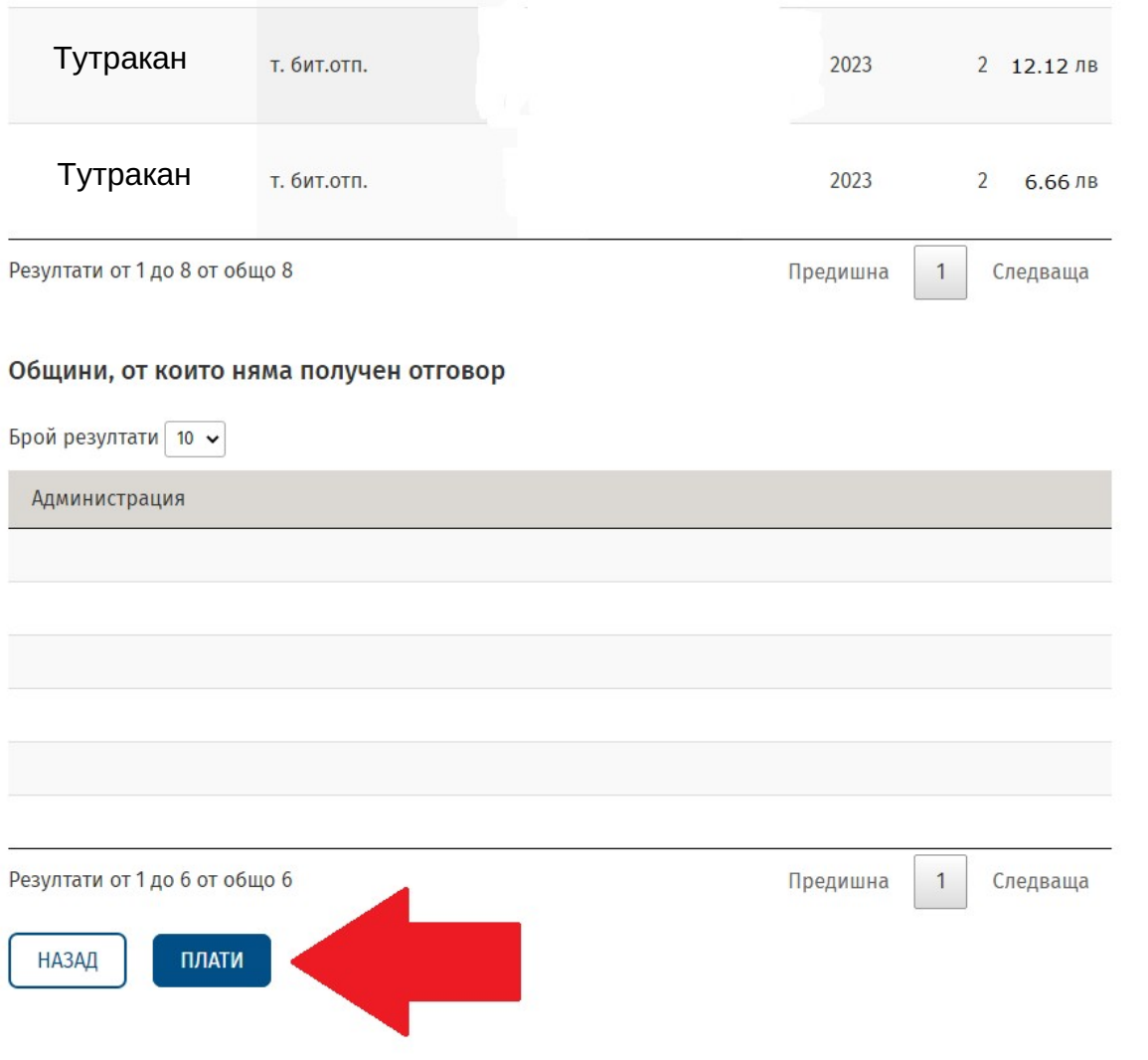

7. При натискане на бутона "Плати" от т. 6 се отваря списък с данъчните Ви задължения. От този списък с поставяне на отметка в квадратчето срещу съответния данък може да изберете кои данъци искате да платите. Може да заплатите както всеки данък поотделно, така и всички едновременно.

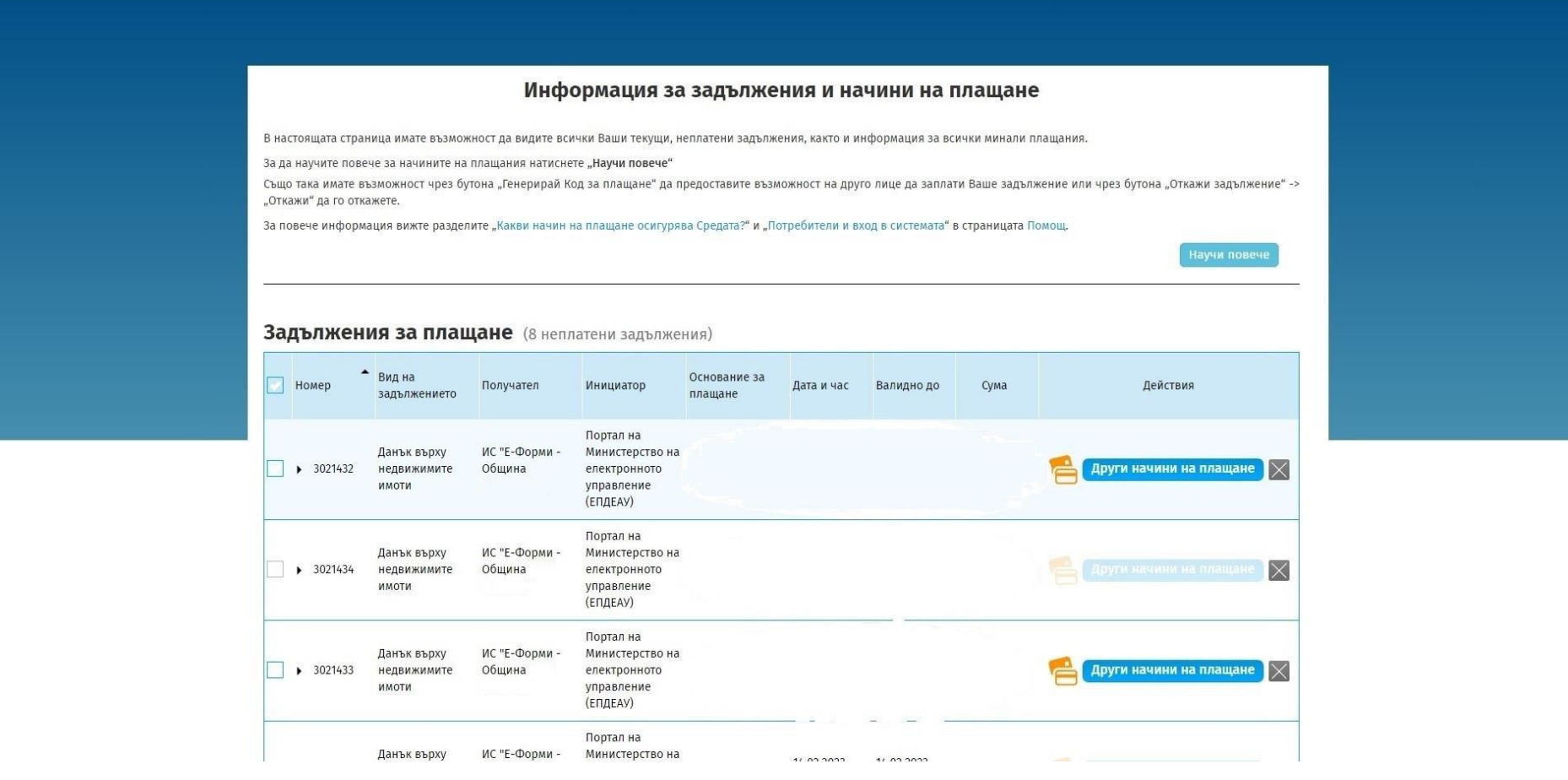

Имате възможност за избор чрез маркиране на отметка в началото на реда. По този начин с една транзакция от вашата карта, може да заплатите всички задължения към Общината/ Общините.

8. За плащане с карта чрез виртуален ПОС терминал, кликнете върху иконата обозначена като банкова карта в златист цвят срещу съответното задължение.

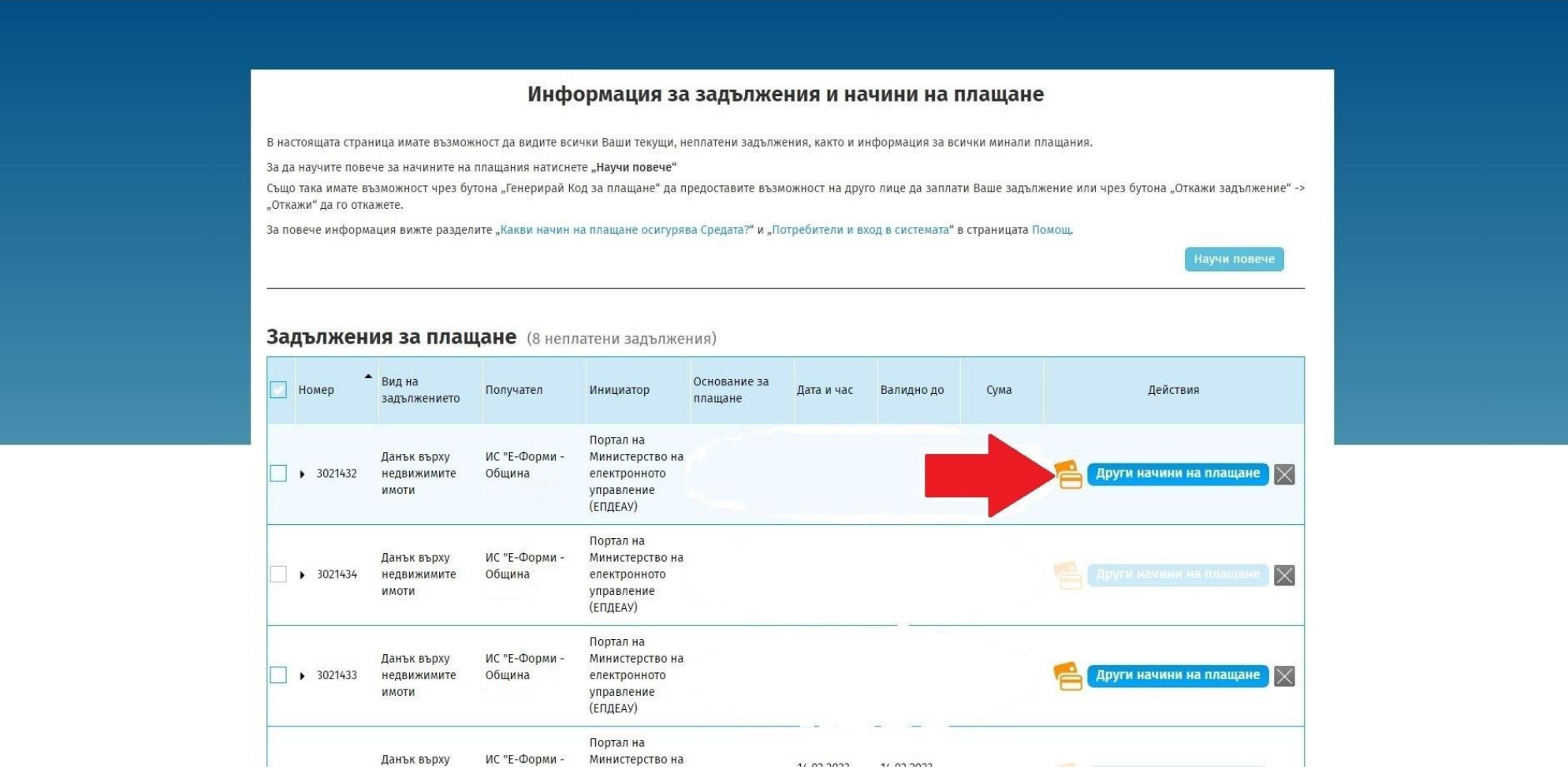

9. При желание от Ваша страна да заплатите с карта чрез виртуален ПОС терминал, след избиране на иконата изобразяваща карта със златист цвят, ще бъдете пренасочени към виртуалния ПОС терминал, където следва да попълните данните за вашата карта и да натиснете бутона "Плащане". По този начин сте заплатили Вашето задължение.

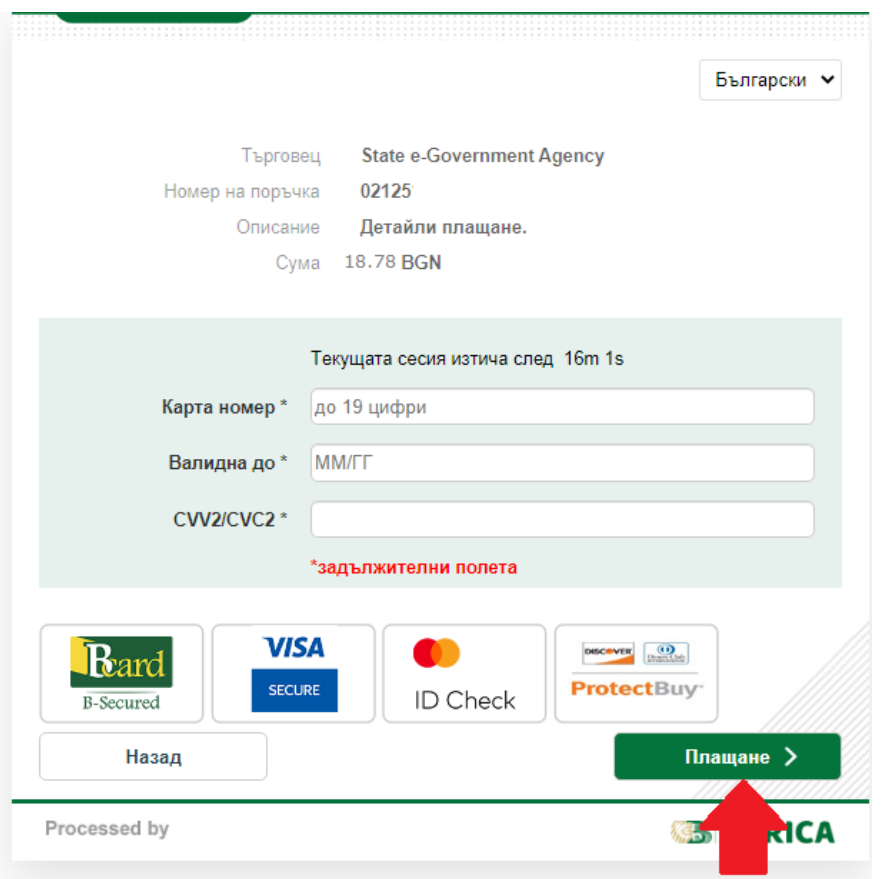

\*\*\* Това ръководство има за цел да улесни гражданите при заплащане на техните задължения през системата на [egov.bg.](https://egov.bg) Тази система не е част от Община Тутракан и ние не носим отговорност за настъпили промени в линковете или изгледа на екраните.